#### WEINBERG **COLLEGE OF** NORTHWESTERN **ARTS & SCIENCES**

# **Guide to Managing WCAS Faculty Search System**

#### **Search Administrators**

## **Before You Start: Advertising and directing Applicants**

 You will request approval for your ad, committee, intended advertising targets and special considerations for affirmative action via [Faculty Pre-Search Review](http://www.weinberg.northwestern.edu/staff/documents/pre-searchwebform8-10-12.pdf)  [form for Weinberg.](http://www.weinberg.northwestern.edu/staff/documents/pre-searchwebform8-10-12.pdf) If you intend to use the search system, your ad should indicate your departmental website as the address at which applications will be received.

#### **Configuring Search Options**

- Once you have received your [Faculty Pre-Search Review form for Weinberg](http://www.weinberg.northwestern.edu/staff/documents/pre-searchwebform8-10-12.pdf) back from the Dean's Office, work with the search committee chair to fill out the [Faculty Search System Configurable Options Form](http://www.weinberg.northwestern.edu/staff/documents/SearchsystemConfigurableOptions12.pdf) and send to Fran Petty [\(f](mailto:f-petty@northwestern.edu)[petty@northwestern.edu\)](mailto:f-petty@northwestern.edu)
- You will receive an email with your department's specific application URL. See attachment 1. Please open the URL and make sure the application page looks correct with the variables you have chosen. Once you have approved the application page, your search will be activated and you will have access to it in the system.

### **Posting the application link**

- You will post your job on your department website with the link to the application page. Most departments run a mini-ad with a link to another page on the department site that includes applicant instructions. See attachment 2.
- *Applicants are NOT able to return to their application once it is submitted, so it is important that they are informed of this and that they know what is required to apply before they begin.*
- The applicant will fill in their information and attach their documents and will receive an email confirming receipt by the system. They will also be given your chosen email as a point of contact regarding the search.

#### **Managing Search Members**

- When you enter the search system, you will start on the "Dashboard" page. This page gives you an at-a-glance update on applications and reviews. See attachment 3.
- To grant access to administrators/search committee members (including yourself), go to the "Administration" tab. There, you will find a grid in which to add members. The + key will allow you to add a new line/member. A pop-up window will ask for NetID, Last Name, First Name, and then give you several drop down options for members' access. See attachment 4.

#### **Managing Application Documents**

- To review and edit applications, click on the "Applications" tab at the top of the page. You may customize your display, sort by any of the fields, filter by review decision, correct basic applicant information, and search by keywords for an application. See attachment 5.
- Click on applicant's last name to view a specific application. You can view basic information, concatenate the application documents by clicking the "view all" link

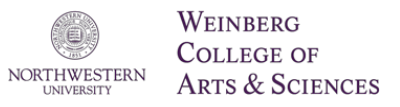

above the documents menu, and enter a review from this page if you have reviewer status. See attachment 6.

- Click on the "Administrative Notes" tab to leave a note for the committee regarding the application (i.e. 'documents added mm/dd/yy,' or 'candidate withdrew', etc.).
- Click on "Manage Documents" tab to upload new documents for applicants, in cases where warranted.
- An Excel document can be generated by clicking the "Reports" tab that will list all the basic information on each applicant of the search. Committee members with "Can edit" access to reviews can print an Excel report of their own reviews.

#### **Managing communications**

- Click on the "Communications" tab to send emails to applicants. See attachment 7.
- You can filter applicants for keywords so that you can customize your email for a particular group, e.g. send a 'thanks but no thanks' message to applicants with a search chair 'reject' code.
- You can choose to have the system email references on completion of application or – you can choose to hand-select which among the applicant's references you will request.
- If you choose to hand-select, you will need to go into the finalist's application detail. Under Documents, List of References you will be given the option to send an email to that specific reference. You will need to send to each one individually.
- If you choose to have the system email references automatically, you can still email individual references to send a second or personalized request.

#### **Search Chair Review decision**

 You will have same access as committee members to review applicants (see committee member guide below), but will also have "Review decision by chair" capability on the applicant detail pages. This allows you to code the applicant's review status.

#### **Search Committee Members**

- When you enter the search system, you will start out on the "Dashboard" page. This page gives you an at-a-glance update on applications and reviews.
- To review and edit applications, click on the "Applications" tab at the top of the page. You may customize your display, sort by any of the fields, filter by review decision, and search by keywords for an application. The search feature will not search the text of your reviews for keywords, however, you can add 'tags' to your reviews by which you can sort.
- Click on applicant's last name to view a specific application. You can view basic information, concatenate the application documents by clicking the "view all" link above the documents menu, and enter a review from this page.
- You can also view "Administrative Notes" on this page in cases where the administrator or chair would like to call your attention to the application.
- When you have entered your review score and completed your review comments, click the box indicating "My review is complete" before saving your review. This is a sortable field from the "Applications" tab.
- An Excel document can be generated by clicking the "Reports" tab that will list all the basic information on each applicant of the search. Committee members can also print an Excel report of their own reviews.

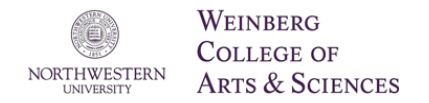

## Attachment 1: Candidate application page

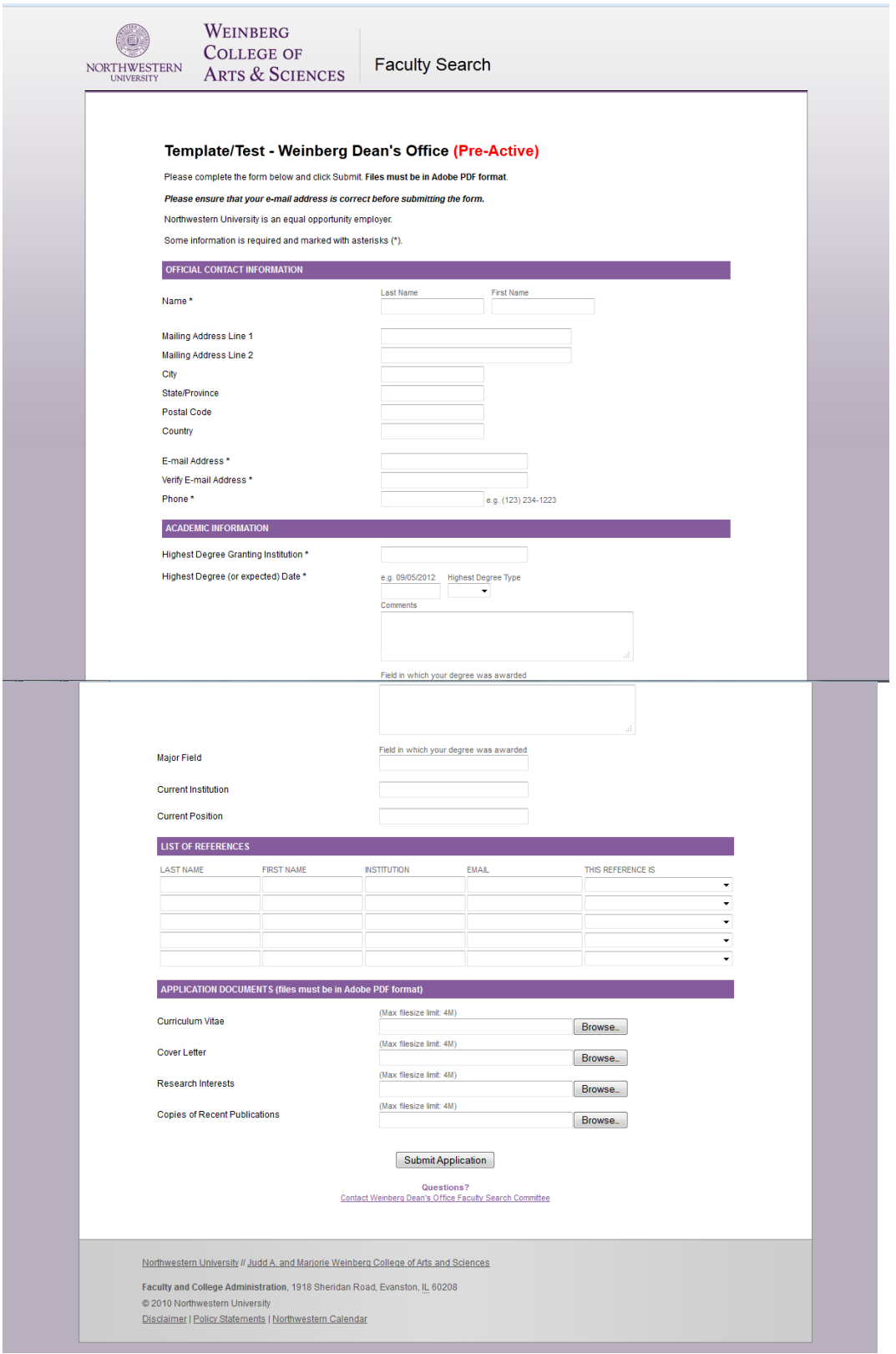

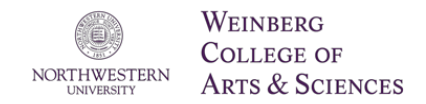

#### Attachment 2: Department webpage portal to application

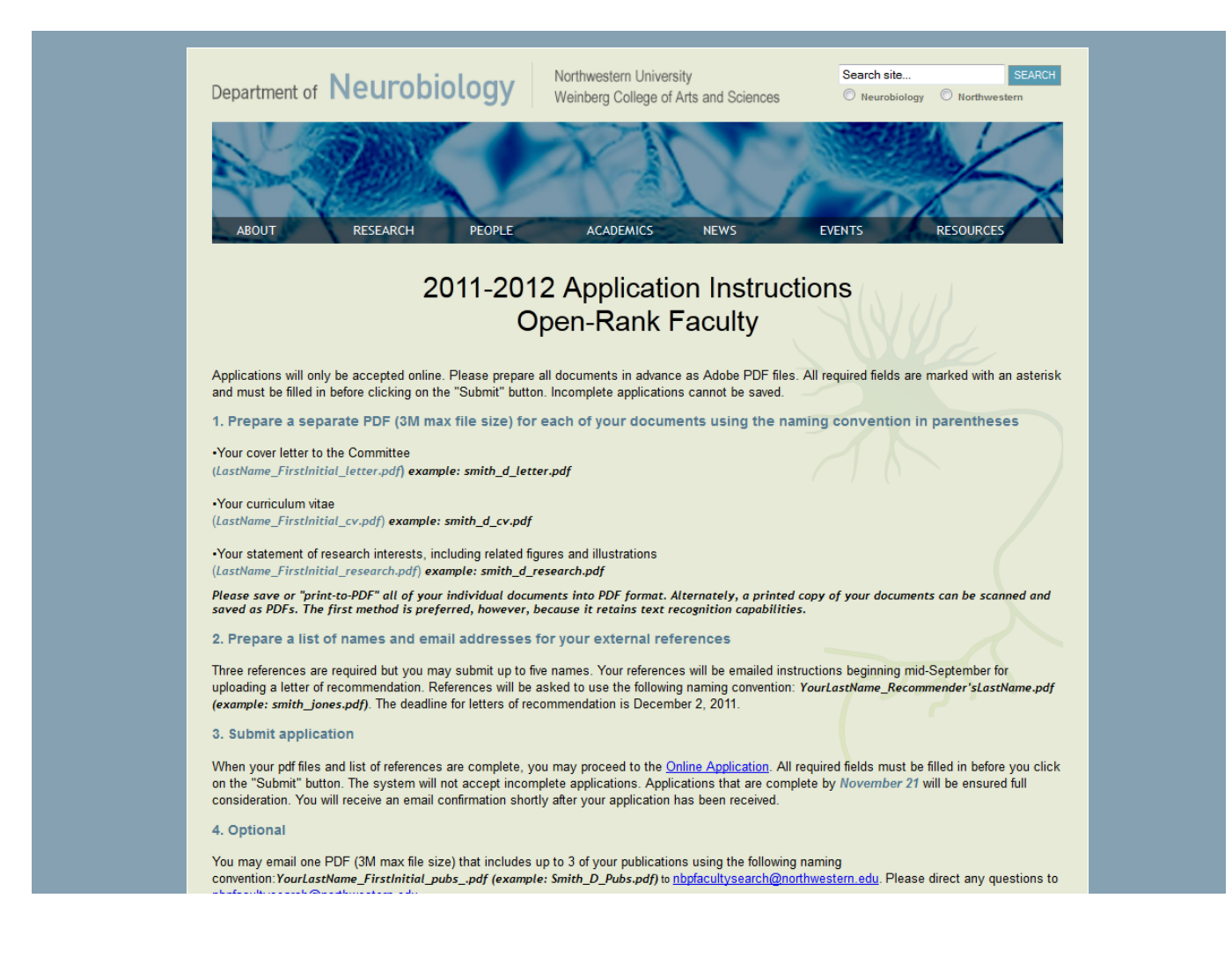

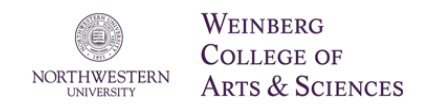

### Attachment 3: The Dashboard

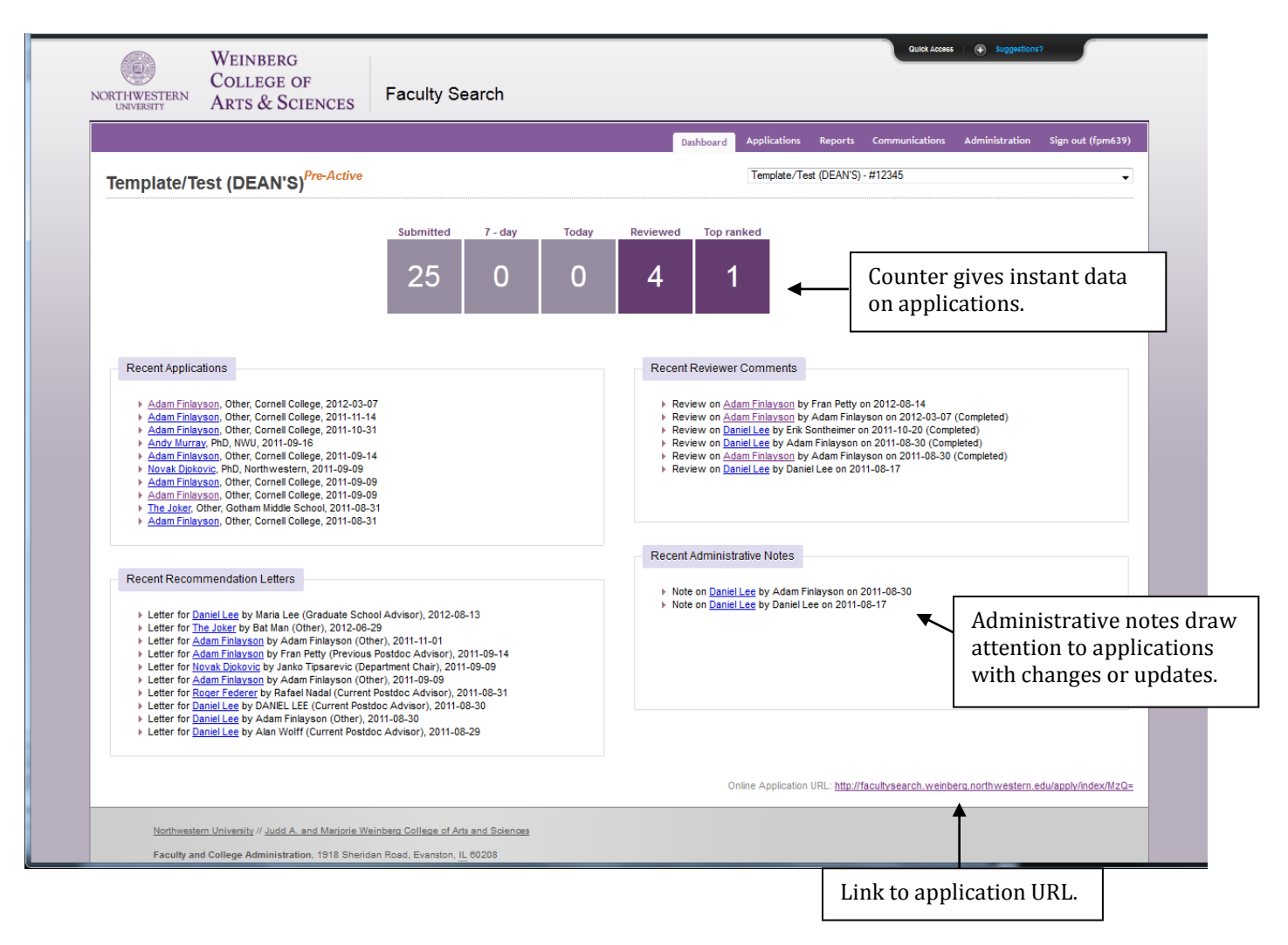

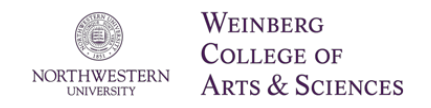

#### Attachment 4: Member Administration

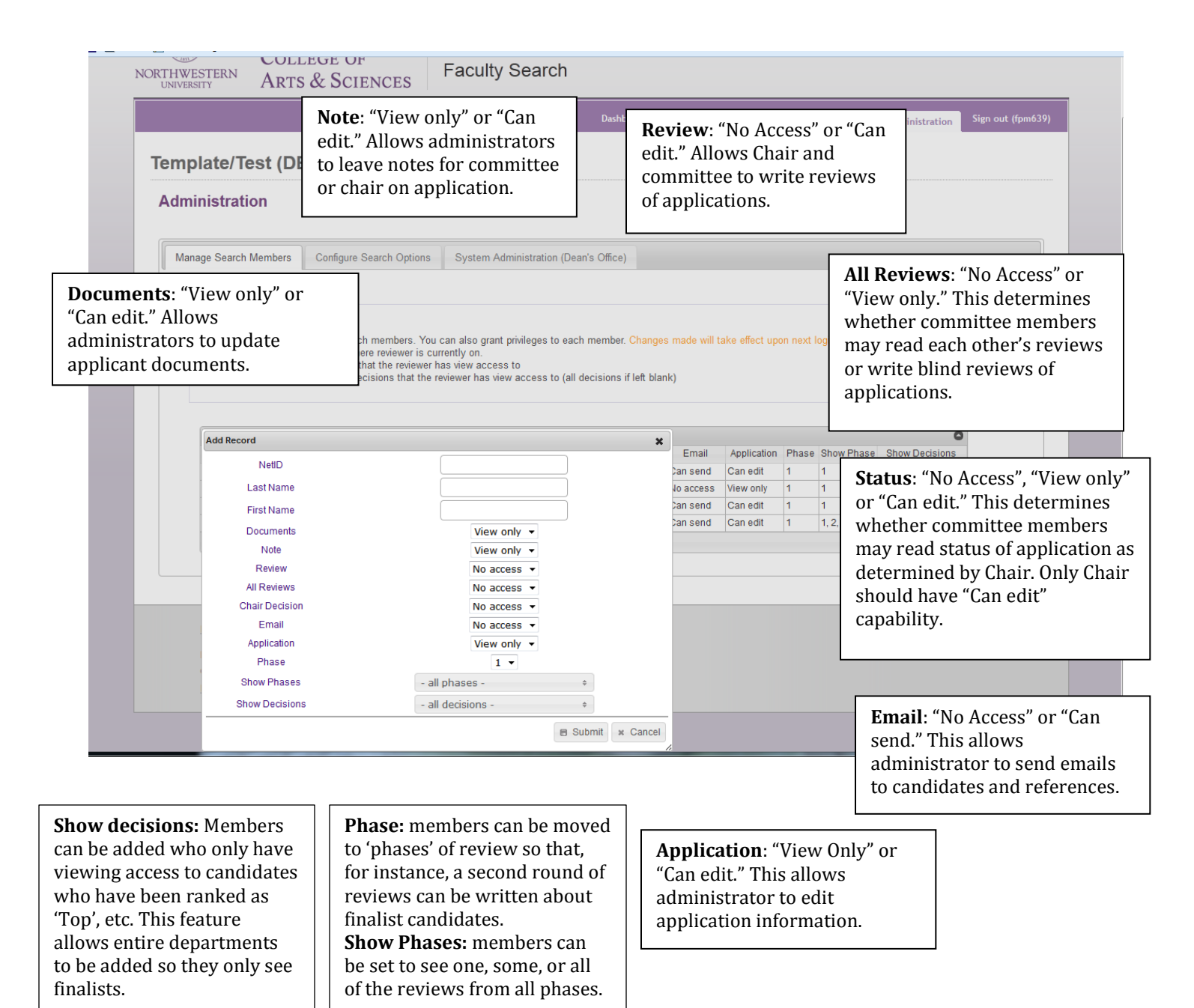

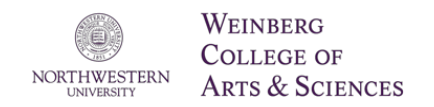

## Attachment 5: Applications Summary page

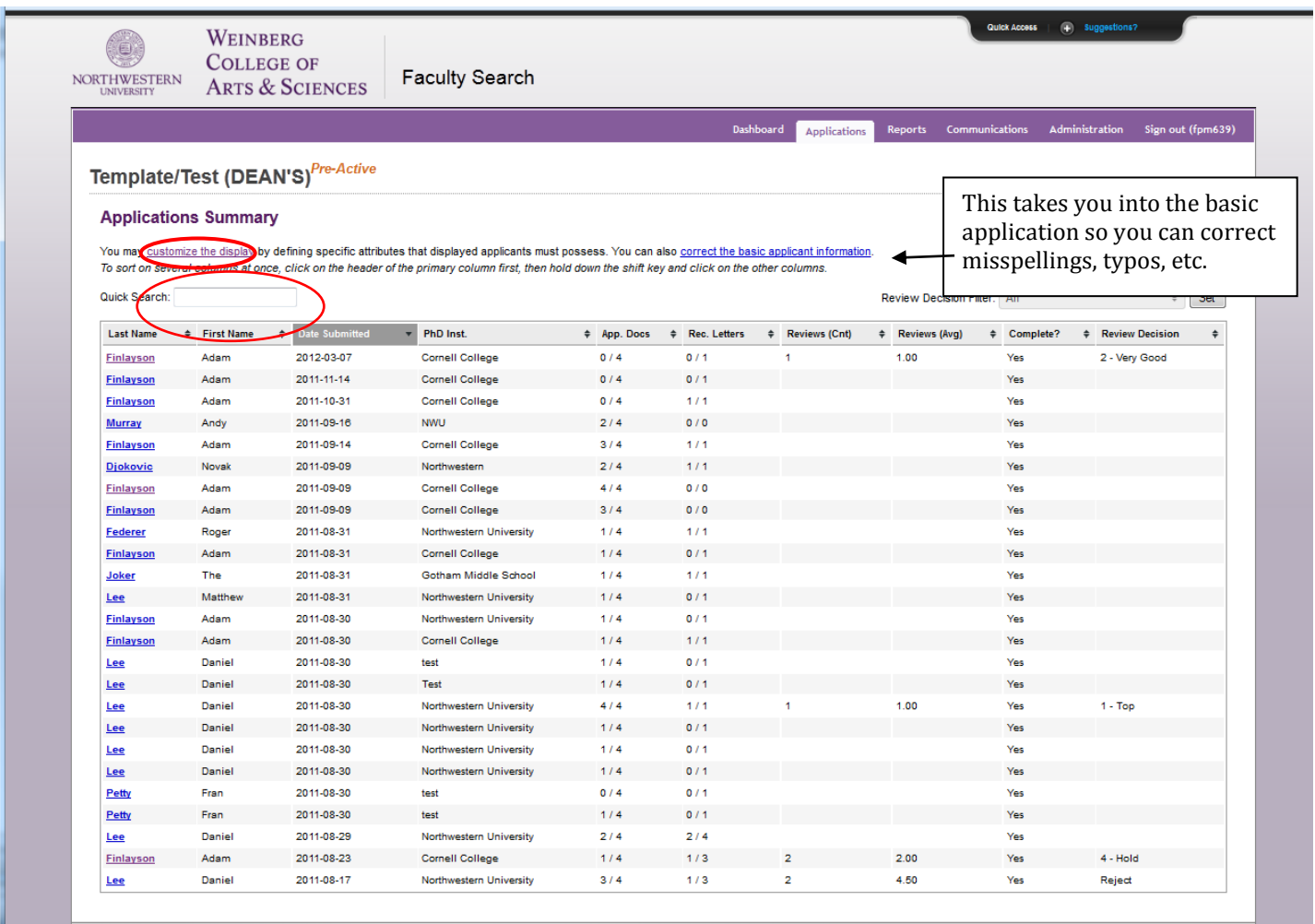

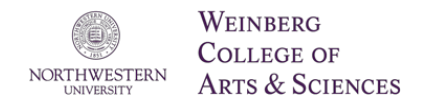

#### Attachment 6: Applicant Detail page

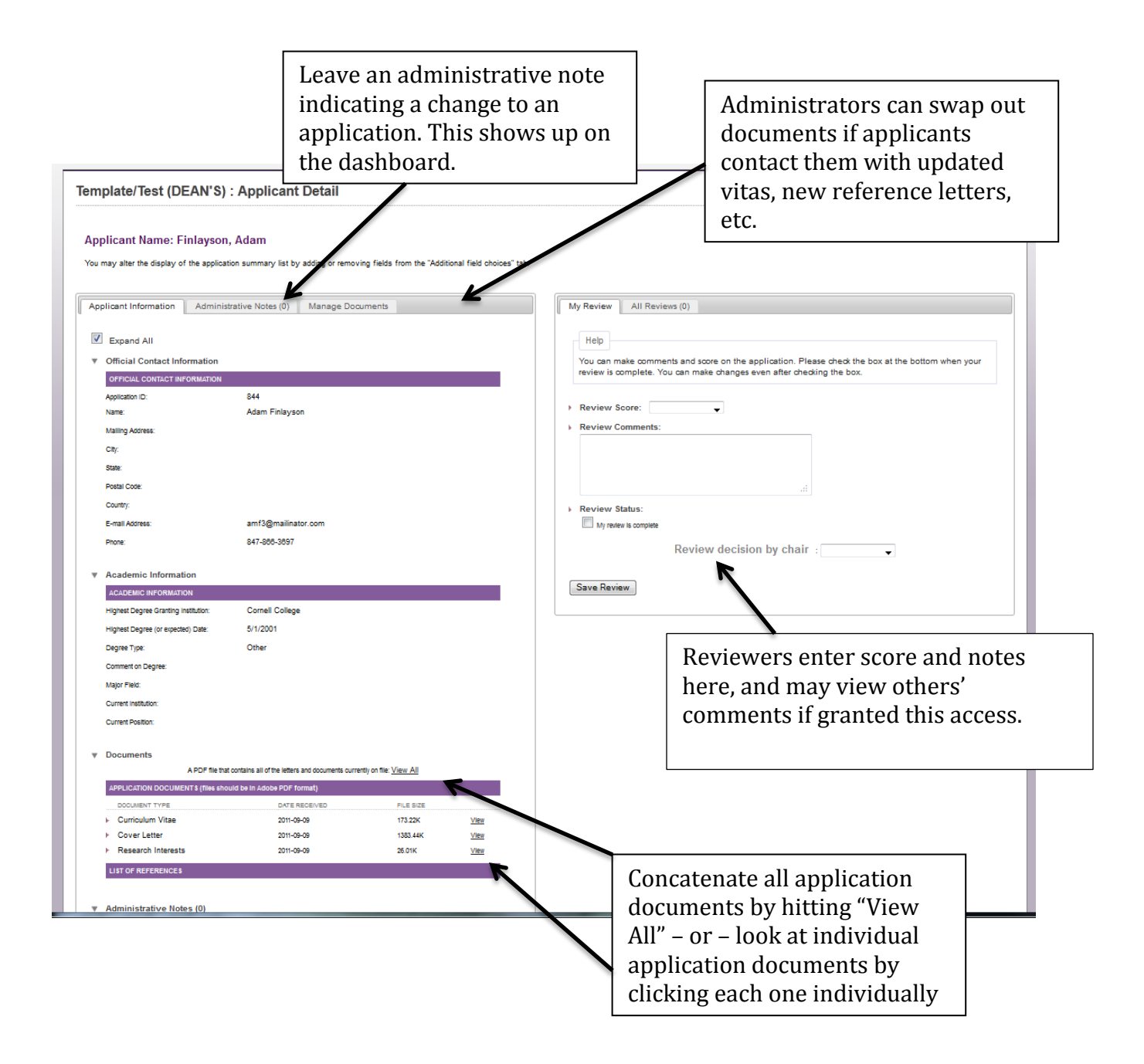

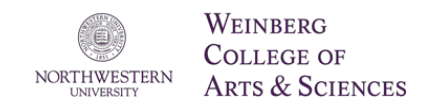

## Attachment 7: Communications

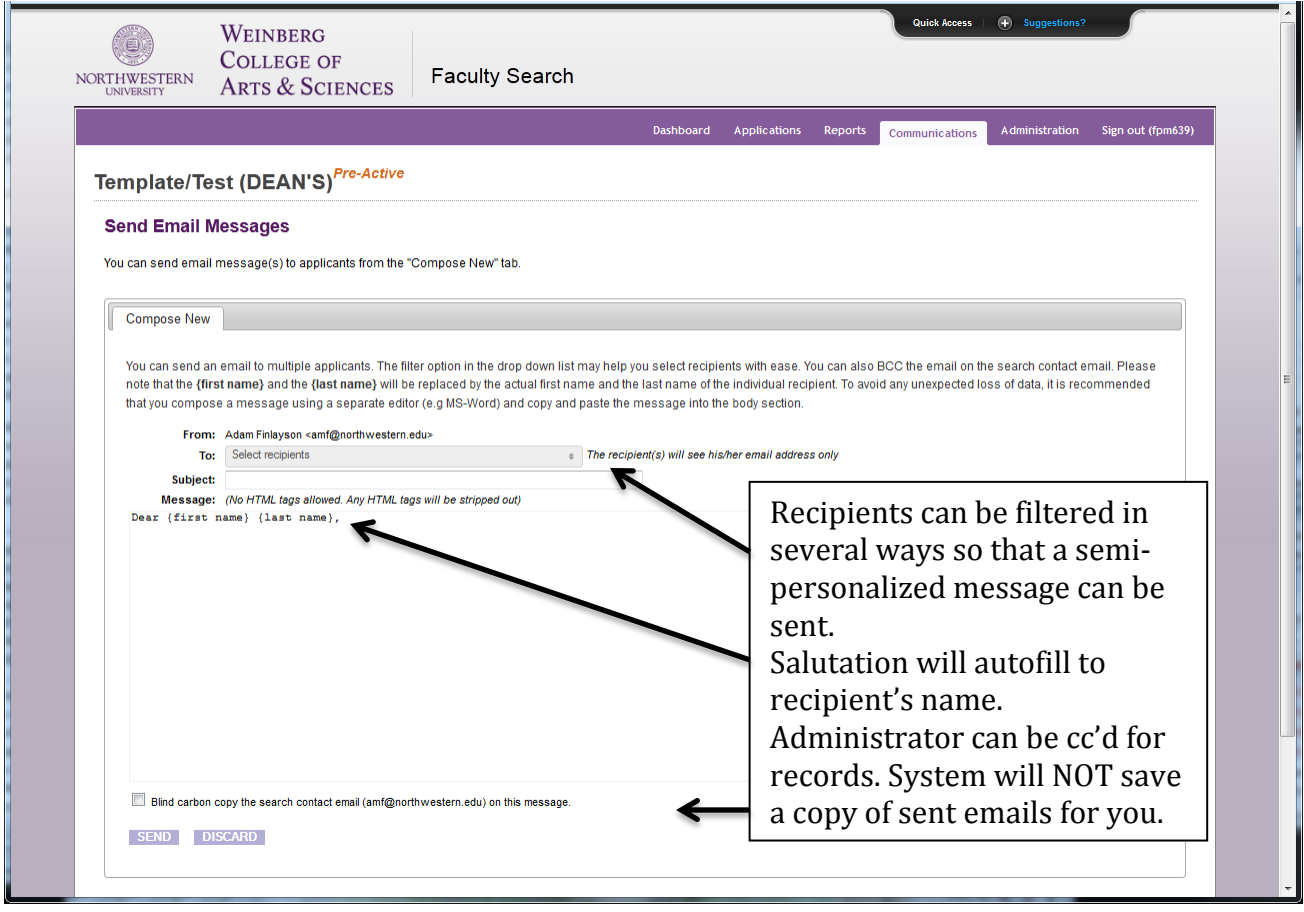